#### **Меры безопасности при работе с ECU**

- Не отсоединяйте разъемы электрических устройств при включенном зажигании, так как в момент отключения может возникнуть высокое пиковое напряжение, которое способно повредить датчики и ECU.
- Не подносите намагниченные предметы к электронному блоку управления во избежание сбоев в работе схемы и компонентов.
- Отключайте электропитание от блока управления перед проведением сварочных работ.
- Соблюдайте осторожность при работе с электронным блоком управления, вы можете повредить расположенные рядом датчики.
- Заземлите себя перед разборкой блока управления и датчиков во избежание их повреждения статическим электричеством.
- Аккуратно отключайте и подключайте адаптеры к блоку управления , чтобы не повредить его электронные компоненты.

#### **Меры безопасности во время работы со сканером**

- Диагностический сканер представляет собой высокотехнологичное электронное устройство, его не следует ронять и бросать.
- Выключайте зажигание перед подключением или отключением диагностического адаптера.
- Пожалуйста, после диагностики помещайте диагностический адаптер в предусмотренное для него место хранения во избежание утраты адаптера.

## Содержание

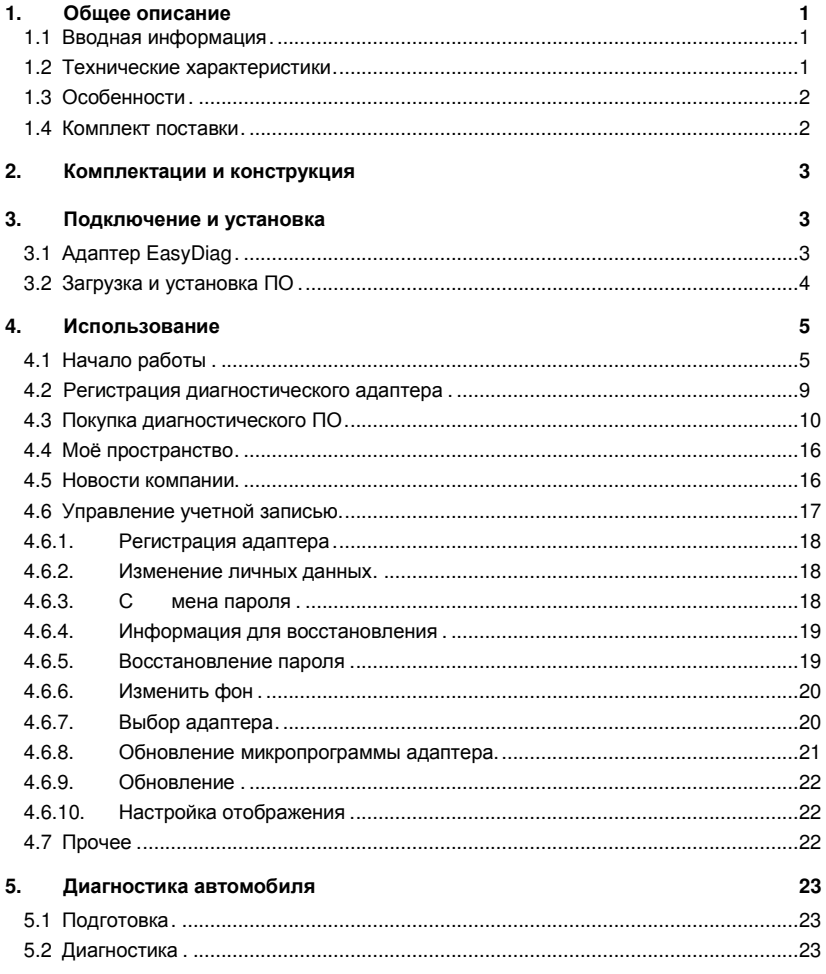

# **1. Общее описание**

#### **1.1 Вводная информация**

EasyDiag – последнее слово в персональной автодиагностике. Эта система разработана специально для работы с устройствами на базе операционных систем iOS и Android, что позволит вам самостоятельно выбирать инструмент для работы и не держать дополнительные устройства. После покупки одной диагностической программы и подключения адаптера к мобильному устройству с помощью Bluetoothсоединения, вы получаете полноценный считыватель кодов неисправностей уровня приборов классической серии X-431.

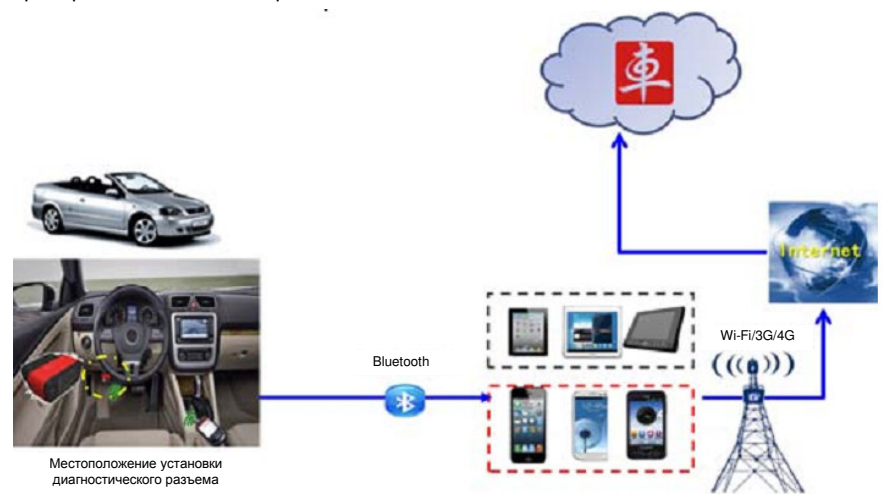

#### **1.2 Технические характеристики**

- Рабочее напряжение: 9~15В
- Среднее рабочее потребление: около 35мА
- Потребление простоя: около 25мА
- Температура работы:  $-20 55^\circ$
- Температура хранения: -30 70°C
- Относительная влажность при хранении: <80%
- Относительная влажность при работе: <60%
- Масса: около 26г

## **1.3 Особенности**

- Возможность работы с большинством электронных систем автомобилей, произведенных в Европе, Азии и Америке.
- Совместимость с операционными системами iOS и Android, интуитивно понятный интерфейс, простота и удобство использования;
- Подключение с помощью технологии Bluetooth;
- Простая загрузка и обновление диагностического ПО, простые и удобные способы оплаты ПО.

### **1.4 Комплект поставки**

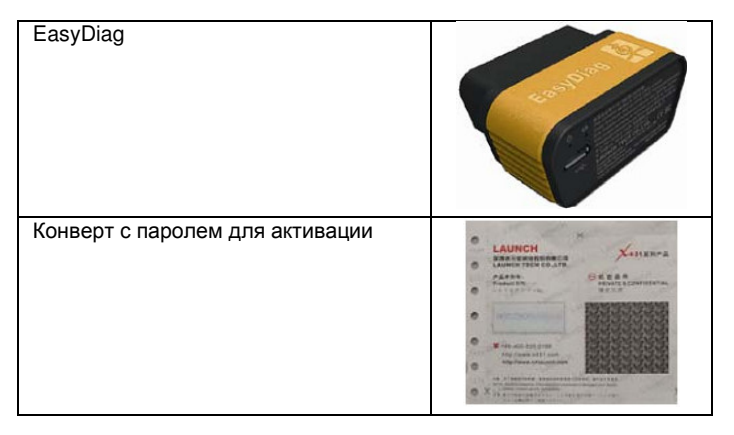

# **2. Комплектации и конструкция**

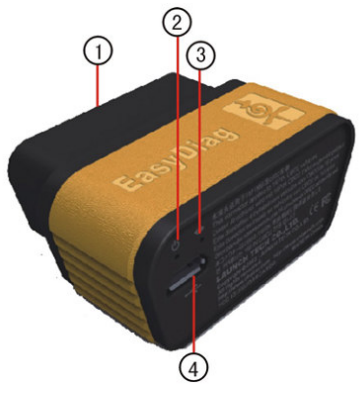

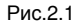

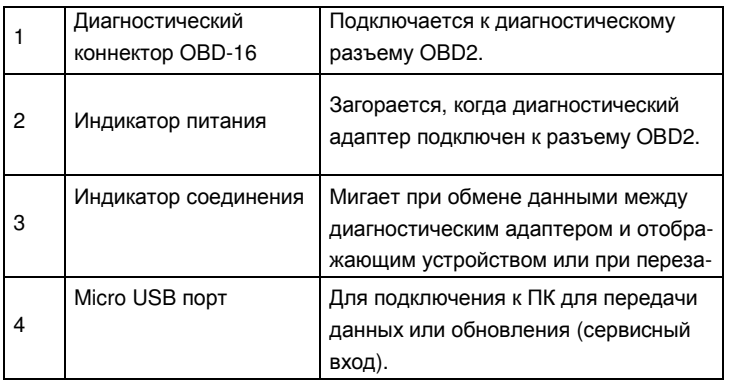

# **3. Подключение и установка**

## **3.1 Адаптер EasyDiag**

Определите местоположение диагностического разъема автомобиля и вставьте адаптер EasyDiag в разъем. Индикатор питания адаптера должен загореться. Примечание:

- **1. Вынимайте адаптер после завершения диагностики**
- **2. Воспользуйтесь удлинителем, если адаптер не проходит по высоте, ширине и т.п.**
- **3. Пожалуйста, выключайте зажигание перед тем, как вставить адаптер в диагностический разъем; включайте зажигание после того, как адаптер был подключен**
- **4. Обычно диагностический разъем автомобиля находится на стороне водителя в 30 сантиметрах от центра приборной панели (рис. 3.2.). Если вы не можете найти диагностический разъем, попробуйте посмотреть в руководстве по ремонту автомобиля.**

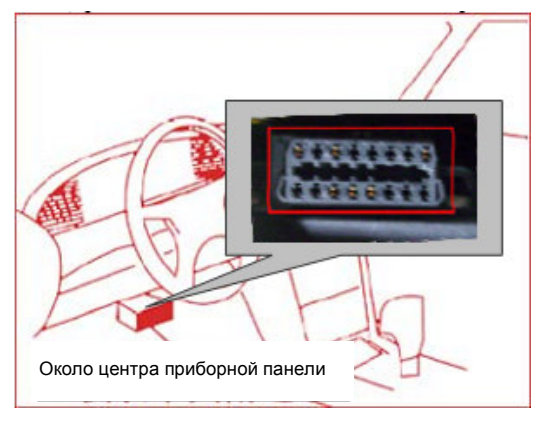

Рис.3.2

## **3.2 Загрузка и установка ПО**

Приложение X431 EasyDiag загружается бесплатно из соответствующего магазина приложений.

Шаг 1: Подключите ваше устройство к сети интернет.

Шаг 2: Перейдите в соответствующий магазин приложений.

#### **iOS**: App Store

Зайдите в приложение App Store. Введите в строку поиска запрос "easydiag" и выберите приложение "EasyDiag", чтобы скачать и установить.

#### **Android**: Google Play

Зайдите в Google Play, введите в строку поиска запрос "easydiag", выберите приложение " EasyDiag", чтобы скачать и установить.

## **4. Использование**

Зайдите в приложение EasyDiag, выбрав соответствующую иконку

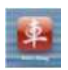

### **4.1 Начало работы**

*Примечание: перед началом диагностики, необходимо войти в систему.* 

Если Bluetooth-модуль вашего Android-телефона отключен, на экране появится соответствующее сообщение (см. рис.4.1).

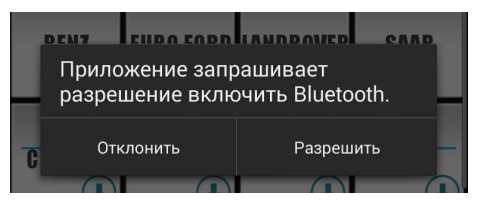

Рис.4.1

Нажмите кнопку "Разрешить", в противном случае вы не сможете подключиться к адаптеру EasyDiag.

После того, как вы впервые запустите приложение EasyDiag, на экране появится краткое руководство по использованию. Сдвигайте слайды в лево до последнего, затем нажмите красную кнопку, чтобы перейти к приложению.

На экране появится дисклеймер, содержащий некоторые предостережения и предупреждения по использованию прибора, прочтите их, пожалуйста.

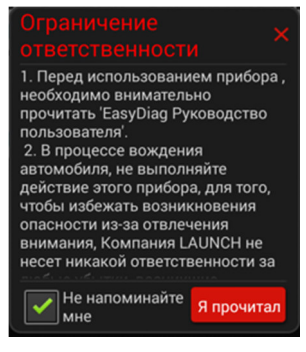

Рис.4.2

После прочтения нажмите кнопку «Я прочитал» чтобы перейти в интерфейс диагностики (см. рис.4.2). Если вы не хотите больше видеть дисклеймер при запуске программы, отметьте пункт «Больше не показывать».

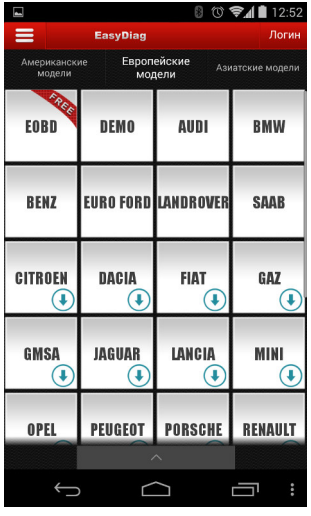

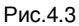

Перед началом работы необходимо зайти в систему. Для этого нажмите кнопку «Логин» в правом верхнем углу экрана (см. рис.4.3).

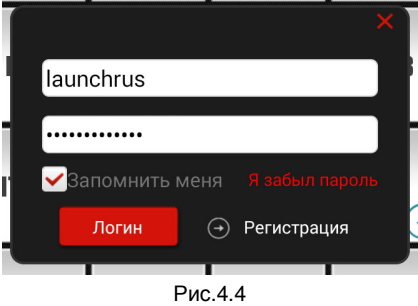

Если вы зарегистрированы, введите имя пользователя и пароль в соответствующие поля, затем нажмите кнопку "Логин", чтобы войти в систему (см. рис.4.4).

Если вы не зарегистрированы, нажмите кнопку , чтобы перейти к интерфейсу регистрации, см. рис.4.5.

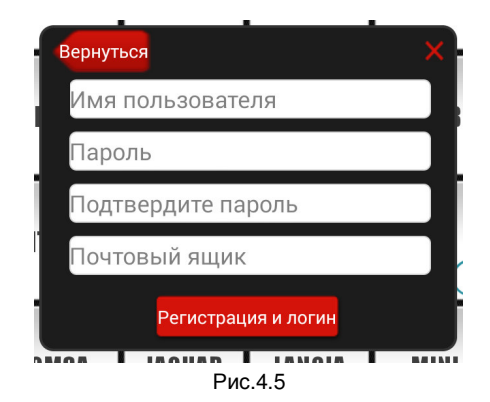

Введите необходимые данные, затем нажмите кнопу «Регистрация и логин». После этого на экране появится следующее сообщение:

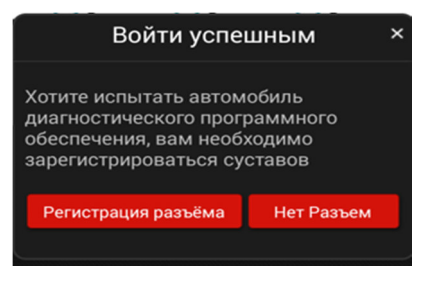

Рис.4.6

Если вам нужно зарегистрировать новый адаптер, нажмите кнопку «Зарегистрировать адаптер», чтобы перейти в интерфейс регистрации диагностического адаптера.

Примечание: После успешной регистрации адаптера, на ваш электронный адрес придет письмо с подтверждением.

После того как вы вошли в систему, на экране появится следующее окно:

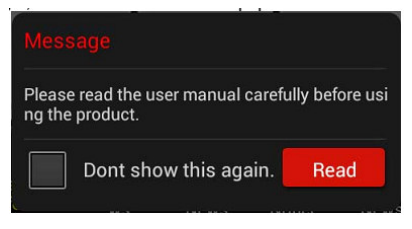

Рис.4.7

Нажмите кнопку "прочесть", чтобы открыть краткое руководство пользователя.

Руководства всегда доступны в пункте меню «Прочее» (более).

Закройте руководство, на экране появится основной интерфейс программы, см. рис.4.8.

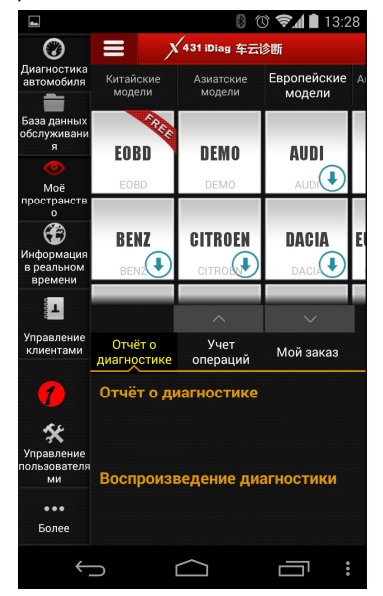

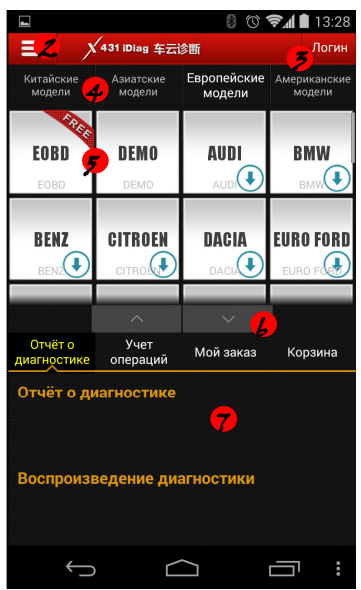

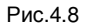

Панель функций Кнопка вызова панели функций Кнопка входа в систему 4 Выбор производителей по региону Область выбора диагностической программы. Иконка  $\bigcirc$  означает, что данная программа не загружена. Чтобы приобрести и загрузить интересующую вас программу, нажмите на соответствующий значок. 6 Кнопки переключения режима экрана

7 Область разделенного экрана

Если у вас нет диагностического адаптера или он не подключен, выберите значок **(DEMO)**, чтобы запустить демонстрационную программу DEMO, в которой можно ознакомиться с основными моментами диагностики.

Если у вас есть диагностический адаптер, перед началом диагностики его необходимо зарегистрировать.

#### **4.2 Регистрация диагностического адаптера**

Выберите пункт "управление пользователями", чтобы перейти в следующее :

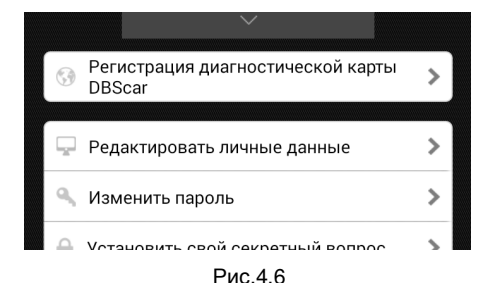

Выберите пункт "Регистрация диагностической карты DBSCar", на экране появится форма регистрации (Рис4.7).

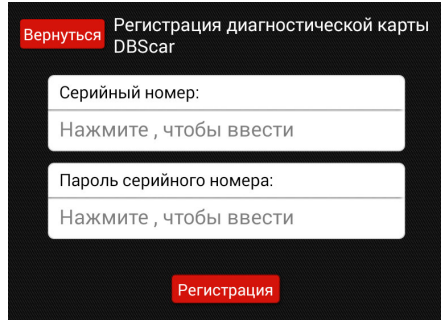

Рис.4.7

Введите серийный номер адаптера и регистрационный пароль, затем нажмите кнопку «Регистрация», чтобы завершить регистрацию.

**Примечание**: серийный номер диагностического адаптера и регистрационный пароль можно посмотреть в конверте, предоставляемом при покупке. См. рис.4.8.

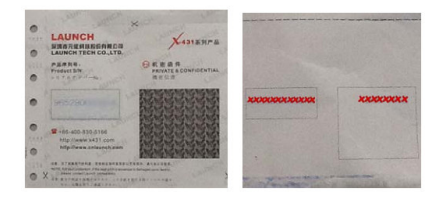

Рис.4.11

#### **4.3 Покупка диагностического ПО**

Иконка  $\textcircled{\textsc{1}}$  означает, что диагностическая программа не загружена. Чтобы загрузить программу, её необходимо приобрести.

Перед покупкой, необходимо выбрать адаптер, для которого приобретается ПО (см. рис.4.12).

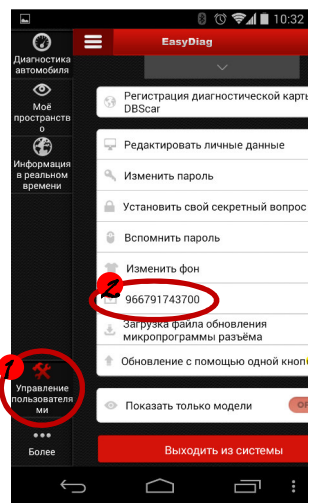

Рис.4.12

Чтобы начать покупку нажмите на значок с названием необходимой марки. Для примера возьмем программу "MITSUBISHI". Выберите значок с надписью "MITSUBISHI", на экране появится карточка с описанием программы, см. рис.4.13.

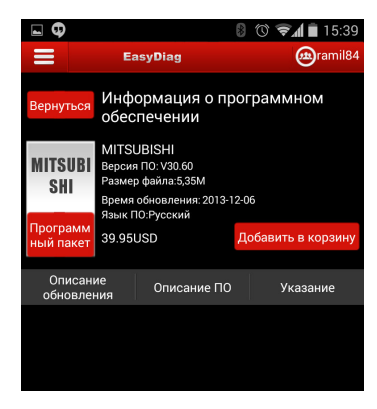

Рис.4.13

Если вы хотите купить только эту программу, нажмите "Добавить в корзину"; Если вы хотите купить сразу несколько программ, после добавления программы в корзину вернитесь на начальный экран и выберите другие программы; также вы можете купить пакет программ, нажав кнопку «Программный пакет».

#### **Примечание: пакеты программ разняться в зависимости от региона продажи.**

После выбора программ, перейдите в окно корзины (Рис.4.14), в котором можно посмотреть общую стоимость программ, стоимость каждой программы, а также удалить ненужные. Нажмите кнопку "Создание заказов", чтобы продолжить покупку.

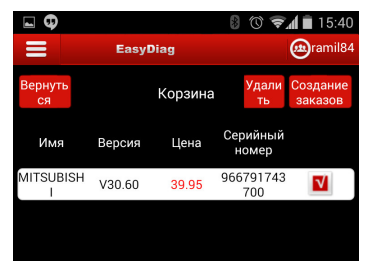

Рис.4.14

После того, как был создан заказ, он отобразится в списке заказов (рис.4.15).

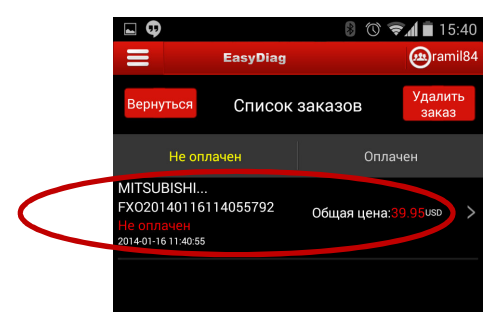

Рис.4.15

Выберите в списке нужный заказ (на рис.4.15 помещен в красный овал), на экране отобразится подробная информация о заказе: названия заказанных диагностических программ, номер заказа, серийный номер адаптера, статус заказа, стоимость и время создания заказа (см. рис.4.16). Убедитесь в точности указанной информации и запишите номер заказа.

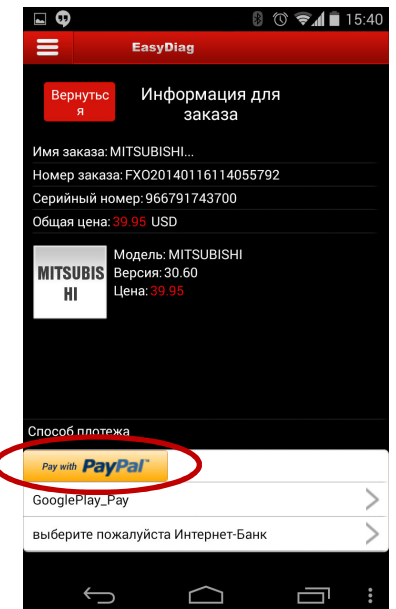

Рис.4.16

ОПЛАТА: На данный момент доступна оплата через PayPal, а также прямая оплата в Google Play и AppStore. Для примера мы взяли оплату с помощью PayPal. Выберите пункт "Pay with PayPal", на экране появится форма входа в аккаунт PayPal.

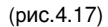

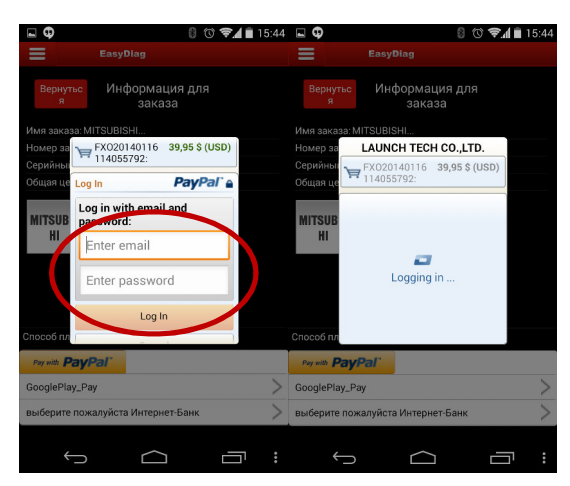

Рис.4.17

После успешной авторизации вы сразу перейдете на страницу с информацией о заказе (см. рис.4.18). Прежде чем совершать покупку, проверьте правильность заказа.

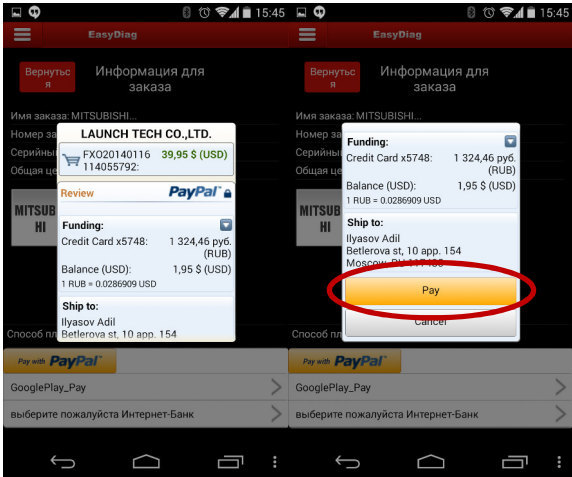

Рис.4.18

Если указанная информация верна, нажмите "PAY", чтобы произвести оплату (рис.4.19).

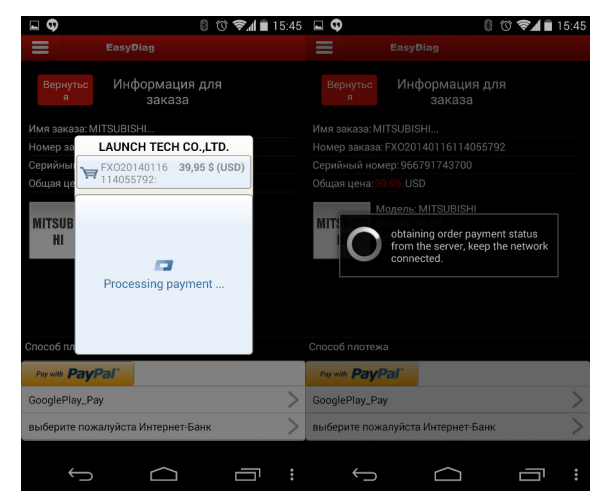

Рис.4.19

Если оплата прошла успешно, на экране появится соответствующее сообщение, а заказ переместится на вкладку оплаченных заказов (рис.4.20)

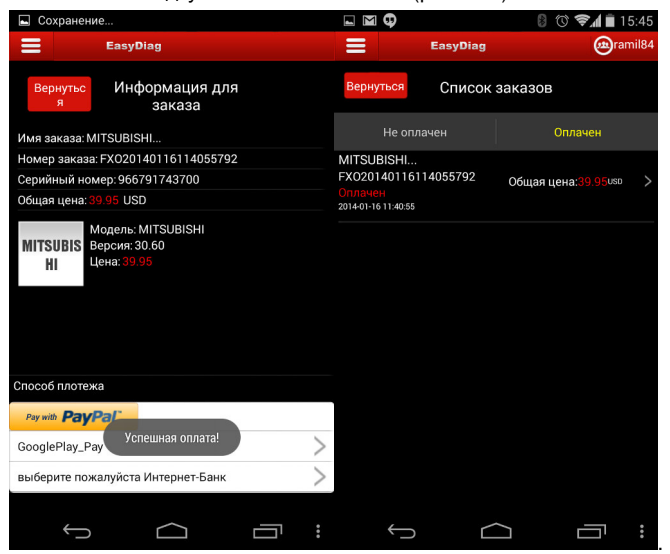

Рис.4.20

ЗАГРУЗКА: После оплаты перейдите на экран диагностики и выберите программу, которую оплатили.

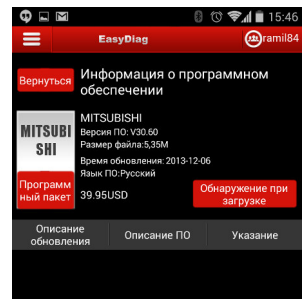

Рис.4.21

В появившемся окне нажмите кнопку "Обнаружение при загрузке".

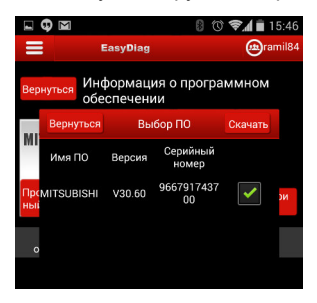

Рис.4.22

Отметьте программу и нажмите кнопку "Скачать". После того, как программа загрузится, напротив неё появится соответствующая надпись, а значок пропадет.

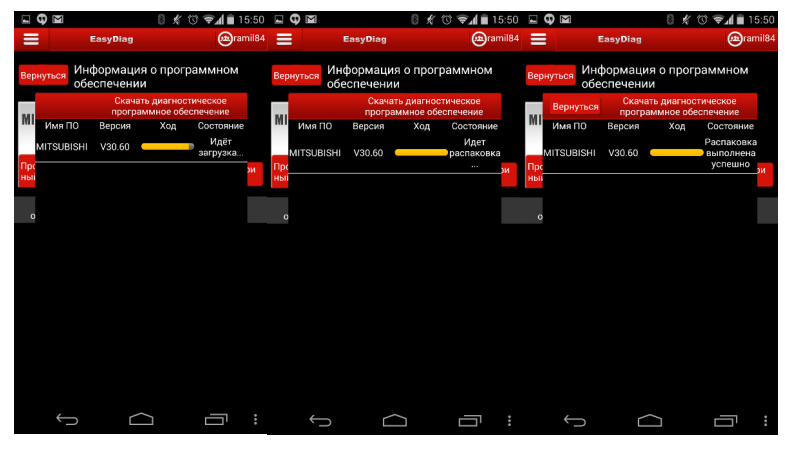

Рис.4.24

После того, как программа был успешно загружена, нажмите кнопку "Вернуться", чтобы попасть в окно выбора программы.

## **4.4 Моё пространство**

Здесь вы можете просмотреть информацию по всем диагностикам, проведенным выбранным адаптером (включай серийный номер адаптера, время выполнения, место и использованное диагностическое ПО), сохраненные отчеты о диагностике и информацию о приобретенных диагностических программах.

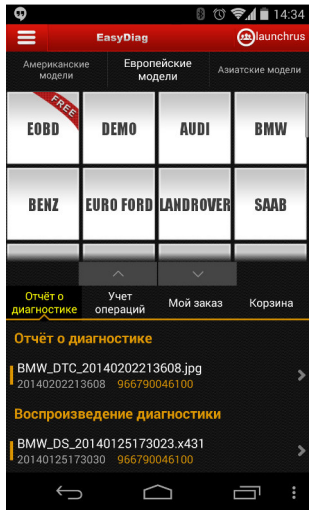

Рис.4.25

#### **4.5 Новости компании**

Здесь вы можете узнать о выходе обновлений для диагностических программ, а так же посмотреть новости компании, новости рынка объявления о новых обновлениях диагностического ПО.

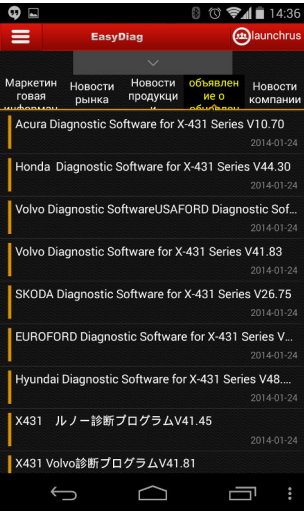

Рис.4.26

## **4.6 Управление учетной записью**

Интерфейс управления учетной записью представлен на рисунке 4.27.

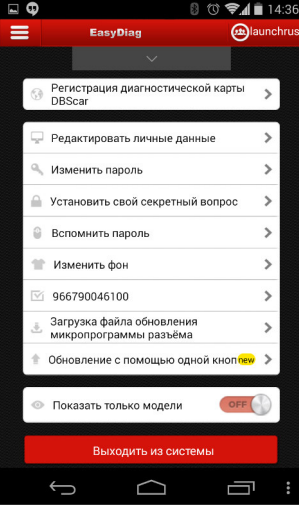

Рис.4.27

#### **4.6.1. Регистрация адаптера**

См. пункт 4.2 данного руководства.

#### **4.6.2. Изменение личных данных**

Выберите пункт "Редактировать личные данные", чтобы просмотреть или изменить личную информацию.

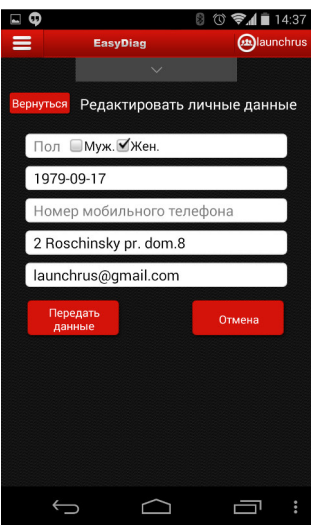

Рис 4.28

#### **4.6.3. Смена пароля**

Выберите пункт "Изменить пароль", в появившемся окне введите старый пароль и дважды новый пароль.

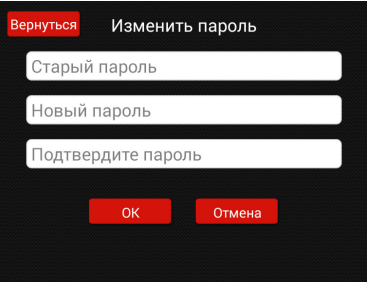

Рис 4.29

#### **4.6.4. Информация для восстановления**

Здесь можно установить вопросы для восстановления доступа к учетной записи (пароля). Необходимо заполнить все три поля.

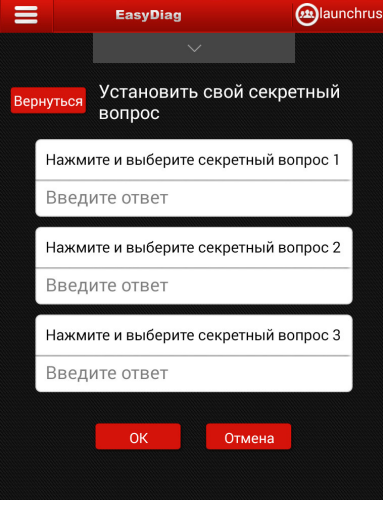

Рис 4.30

*Примечание: в качестве ответов рекомендуем вам указывать любые три слова (по слову на вопрос), которые следует записать и хранить отдельно от прибора в доступном месте.* 

#### **4.6.5. Восстановление пароля**

Чтобы восстановить пароль выберите пункт "Вспомнить пароль".

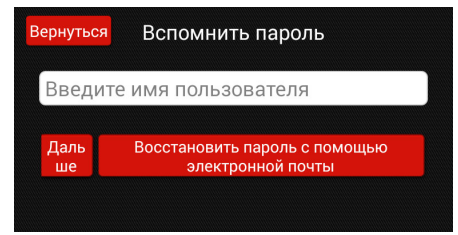

Рис 4.31

В появившемся окне введите имя своей учетной записи (логин), затем нажмите кнопку "Дальше", чтобы получить новый пароль, вписав ответы на «секретные вопросы» (рис.4.32), или вы можете получить пароль на электронную почту, нажав соответствующую кнопку.

## **4.6.6. Изменить фон**

Здесь можно изменить фон приложения.

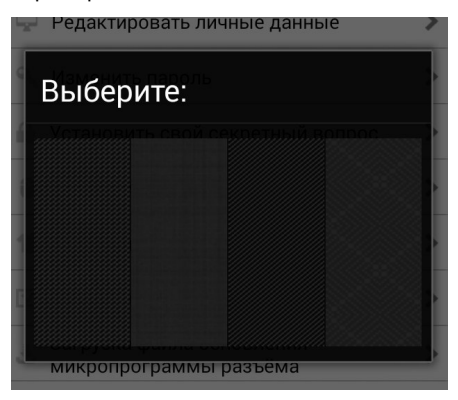

Рис 4.32

## **4.6.7. Выбор адаптера**

Перед покупкой и загрузкой программного обеспечения необходимо выбрать серийный номер адаптера.

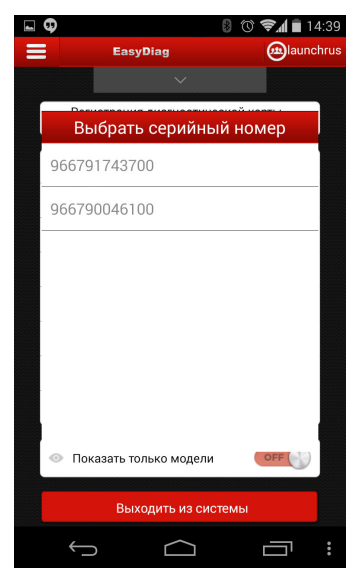

Рис 4.33

Для этого выберите пункт "Выбрать серийный номер" и в появившемся окне выберите номер адаптера. Если адаптер уже был выбран, на месте пункта "Выбрать серийный номер" будет отображен серийный номер выбранного адаптера.

#### **4.6.8. Обновление микропрограммы адаптера**

Для обновления микропрограммы адаптера выберите соответствующий пункт меню, затем в появившемся окне нажмите кнопку "Скачать".

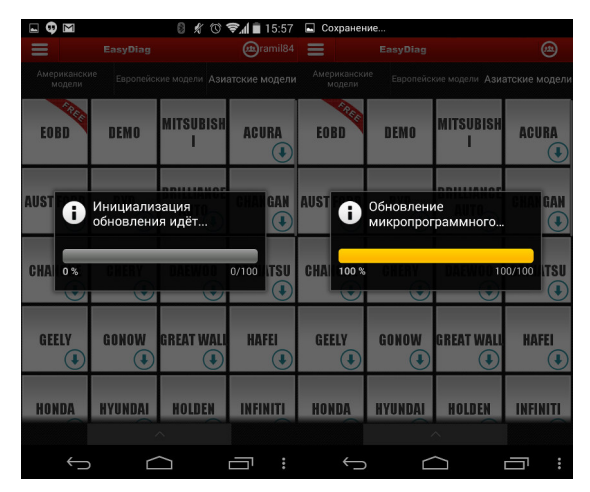

Рис.4.34

**Внимание! Перед обновлением убедитесь, что устройство, с помощью которого происходит обновление, имеет достаточный заряд и не выключится во время обновления. Также не следует перемещать устройство на удаленное расстояние от адаптера – обрыв Bluetooth-соединения может привести к зависанию устройства, что возможно исправить только в сервис-центре.** 

### **4.6.9. Обновление**

В этом окне можно обновить все программы, загруженные на устройство. Просто отметьте программы и нажмите кнопку "Дальше".

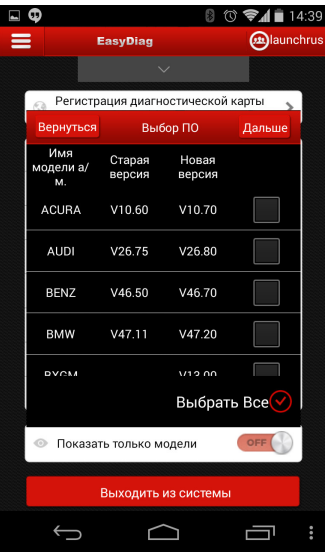

Рис.4.34

## **4.6.10. Настройка отображения**

Если перевести этот «переключатель» в положение "ON", в окне диагностики будут отображаться только загруженные программы.

## **4.7 Прочее**

Здесь вы можете просмотреть разного рода информацию, включая руководства пользователя, информацию о программе, её версию и т.п.

# **5. Диагностика автомобиля**

### **5.1 Подготовка**

Перед диагностикой убедитесь, что:

- 1. Продукт зарегистрирован; см. п. 4.2;
- 2. Необходимые диагностические программы загружены; см. п. 4.3;
- 3. Адаптер подключен к автомобилю; см. п. 3.2;
- 4. Связь между адаптером и выводящим устройством стабильна.
- 5. Зажигание включено.

#### **5.2 Диагностика**

В первую очередь обязательно выберите серийный номер вашего адаптера. Затем выберите любую загруженную программу – на экране появится окно подключения Bluetooth (рис.5.1). Выберите из списка адаптер по серийному номеру.

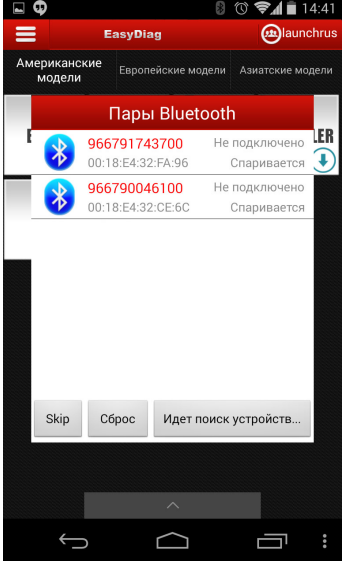

Рис.5.1

После того как вы успешно подключились к адаптеру, выберите диагностическую программу, нажав на соответствующий значок; для примера диагностики возьмем программу "Demo".

На экране появится окно выбора версии программы. Выберите версию, начнется инициализация системы.

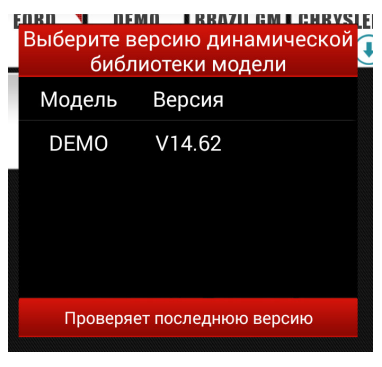

Рис.5.2

*Примечание: последующие операции могут отличаться в зависимости от программ, программа DEMO представлена для наглядности.* 

В появившемся меню выберите пункт "Demo", вы перейдете в меню выбор системы (Рис.5.2).

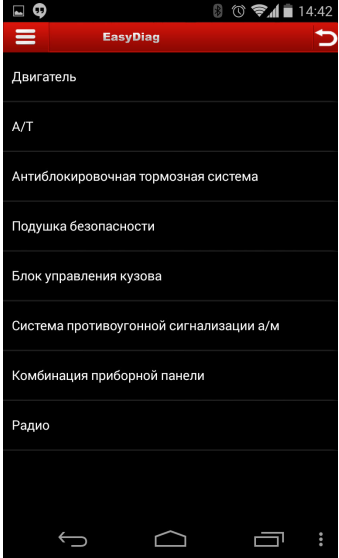

Рис.5.3

Для примера возьмем двигатель. Выберите пункт "Двигатель"; после завершения инициализации вы попадете в меню функций, как показано на рис.5.4.

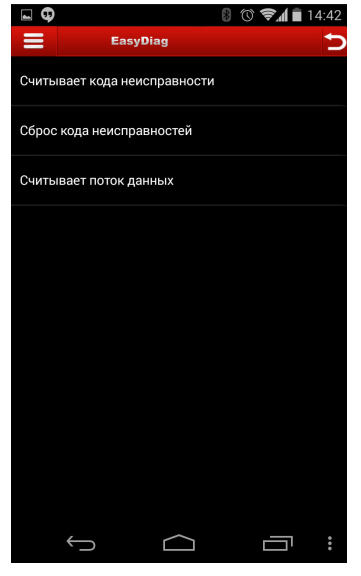

Рис.5.4

#### A. **Считывание кодов неисправностей**

Выберите пункт "считывание кодов неисправностей", на экране появятся результаты диагностики, см. рис.5.5

Нажмите кнопку , чтобы вернуться в предыдущее меню.

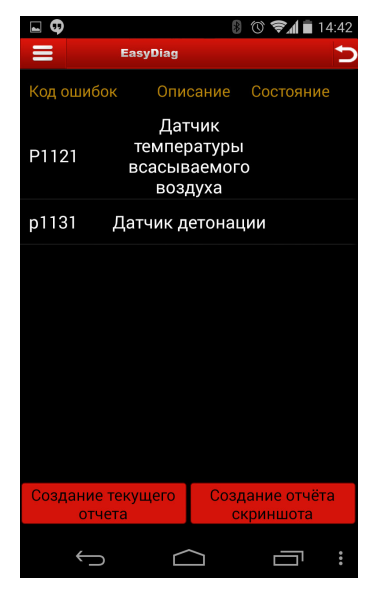

Рис.5.5

**Создать текстовый отчет:** сохранение текстового отчета в формате txt. **Создать отчет в виде снимка экрана**: сохранение отчета в форме снимка.

#### **B. Сброс кодов неисправностей**

Выберите пункт "сброс кодов неисправностей", система автоматически удалит коды неисправностей, на экране появится соответствующее сообщение (см. рис.5.7).

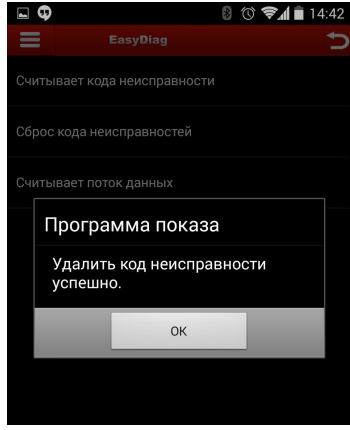

Рис.5.6

**Примечание: код неисправности не сотрется до тех пор, пока не будет исправлена соответствующая неисправность.** 

#### **C. Считывание потока данных**

Выберите пункт "Считывание потока данных", на экране появится список доступных систем (рис.5.8). Отметьте интересующие вас системы (если вы хотите выбрать все доступные системы, воспользуйтесь соответствующей кнопкой), затем нажмите кнопку "OK".

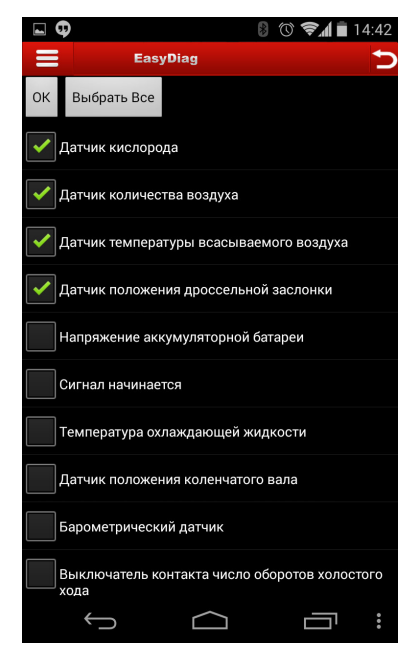

Рис.5.7

После того как связь установлена, на экране появится таблица с данными по выбранным системам, изменяющимися в реальном времени (Рис.5.9).

| ם ∟                                              |                                                 |                 |     | 14:43        |                                 |  |
|--------------------------------------------------|-------------------------------------------------|-----------------|-----|--------------|---------------------------------|--|
| =                                                |                                                 | <b>EasyDiag</b> |     |              |                                 |  |
|                                                  |                                                 |                 |     | Поток данных | П                               |  |
| Имя потока данн Значение Единица                 |                                                 |                 |     |              |                                 |  |
| Датчик кислорода                                 |                                                 | 390             |     | mV           |                                 |  |
| Датчик<br>количества<br>воздуха                  |                                                 |                 | 125 |              | H <sub>7</sub>                  |  |
| Датчик<br>температуры<br>всасываемого<br>воздуха |                                                 | 108             |     | degree c     |                                 |  |
| Датчик положения<br>дроссельной<br>заслонки      |                                                 |                 | 390 | mV           |                                 |  |
|                                                  |                                                 |                 |     |              |                                 |  |
|                                                  | Создание<br>Начать запись<br>текущего<br>отчета |                 |     |              | Создание<br>отчёта<br>скриншота |  |
|                                                  |                                                 |                 |     |              |                                 |  |

Рис.5.8

Выберите какую-либо систему из списка, на экране появится окно с данными в форме графика (см. рис. 5.9). Чтобы остановить считывание данных, нажмите кнопку ... Чтобы продолжить считывание, нажмите кнопку .

Чтобы вернуться в меню функций, нажмите кнопку .

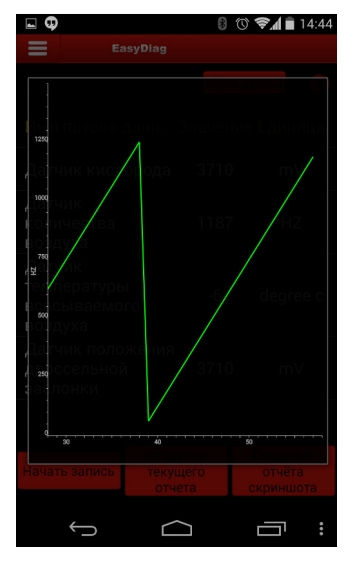

Рис.5.9

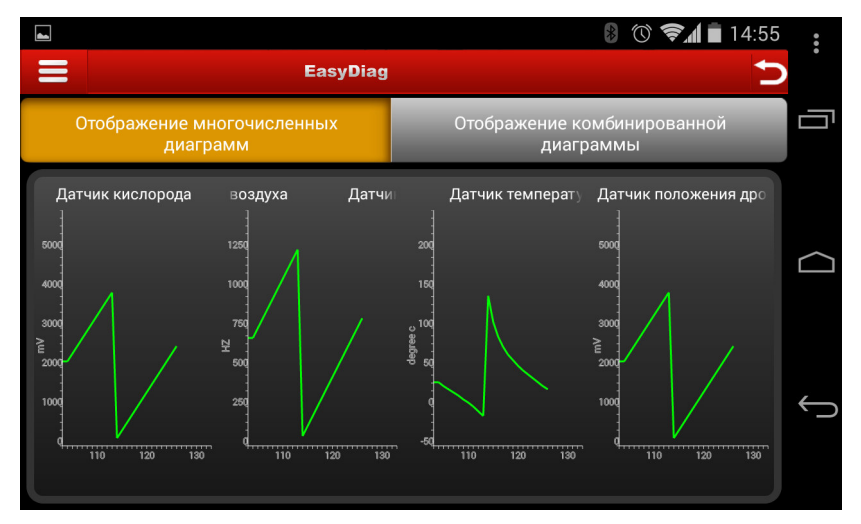

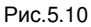

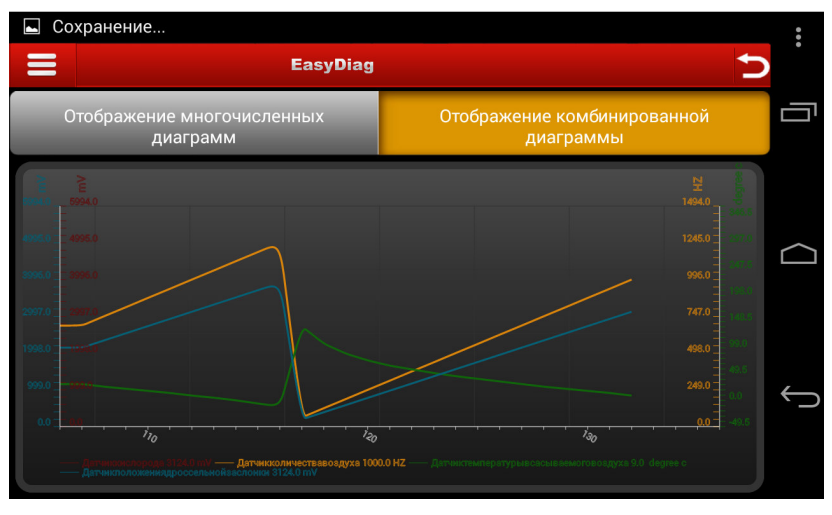

Рис.5.11

**Начать запись:** система начнет запись данных и создаст текстовый отчет; **Создать текстовый отчет:** система создаст текстовый отчет на текущий момент **Создание отчёта скриншота:** система создаст отчет на текущий момент в виде снимка экрана.

#### **Гарантийные обязательства**

ДАННАЯ ГАРАНТИЯ РАСПРОСТРАНЯЕТСЯ ТОЛЬКО НА ЛИЦ, ПОКУПАЮЩИХ ПРОДУКЦИЮ ФИРМЫ LAUNCH ДЛЯ ПЕРЕПРОДАЖИ ИЛИ ИСПОЛЬЗОВАНИЯ В ОБЫЧНОМ БИЗНЕСЕ.

Фирма LAUNCH гарантирует качество материалов и изготовления в течение одного года (12 месяцев) с момента поставки покупателю.

Гарантия не распространяется на любую деталь, с которой неправильно обращались, которая была переделана, использовалась для других целей или использовалась не по прямому назначению.

#### **Отказ от прочих обязательств**

ВЫШЕПРИВЕДЕННАЯ ГАРАНТИЯ ЗАМЕНЯЕТ ЛЮБЫЕ ДРУГИЕ ГАРАНТИИ, ПРЯМО ИЛИ КОСВЕННО ВЫРАЖЕННЫЕ, ВКЛЮЧАЯ ЛЮБУЮ ГАРАНТИЮ ПРИГОДНОСТИ ДЛЯ ПРОДАЖИ ИЛИ ПРИГОДНОСТЬ ДЛЯ КОНКРЕТНОЙ ЦЕЛИ.

#### **Прочая информация**

Подлежащие замене детали могут быть заказаны непосредственно у вашего уполномоченного поставщика инструмента фирмы LAUNCH. В заказе должна содержаться следующая информация:

- 1. Количество
- 2. Каталожный номер детали
- 3. Название детали

#### **Служба работы с покупателями**

По вопросам работы c устройством или гарантийного и послегарантийного ремонта, просим Вас обращаться к нам по следующему адресу:

Компания "Лаунч Рус" 115419, г. Москва, 2-ой Рощинский проезд, дом 8, корпус 7, этаж 5, офис 510 Телефон: (495) 778-40-90 Тел./Факс: (495) 232-67-91

Сайт российского представительства Launch: http://

**LAUNCH** *оставляет за собой право менять комплектацию и внешний вид продукта без предварительного уведомления***.** *Внешний вид продукта может слегка отличаться от описания***.** *Если у вас есть вопросы***,** *свяжитесь с дилером или с сервисным центром* **LAUNCH, LAUNCH** *не несет ответственности за проблемы***,** *вызванные неправильным пониманием инструкции***.**